## **Using ListenAlaska On your NOOK Color**

*Please note that you need to be connected to a Wi-Fi network before proceeding.*

- 1. From your NOOK's homepage, tap the NOOK button (n shaped button) and then tap "apps".
- 2. Tap "SHOP NOW" at the top of your screen..
- 3. In the search bar, type "Overdrive Media Console" and then tap the "Search" button
- 4. Tap the "Free" button to download and install the Overdrive Media Console app. If prompted, enter your NOOK's password.
- 5. When the Overdrive app has been installed, open the app. An "About Overdrive Media Console" screen will appear. After reading the screen, tap "Close".
- 6. With the Overdrive app still open, tap the menu button (circle with three horizontal lines) and then tap "App Settings".
- 7. A screen should appear for you to enter your AdobeID. An AdobeID is required to download eBooks from ListenAlaska. If you know your AdobeID and password, type them in now and then tap "Authorize" and move on to step \*If you do not have an AdobeID, tap "Get a free AdobeID". Fill in the required information and close the registration window when your information has been submitted. Go back to the Overdrive app, tap the menu button and then tap "App Setting" to authorize your AdobeID.
- 8. From the Overdrive Media Console app, tap the menu button and then tap "Get Books".
- 9. Tap "Add a Library," type in your library's zip code and then tap "Search".
- 10. Tap "Matanuska Susitna Library Network" and then tap "ListenAlaska".
- 11. Tap "Sign In" (blue link, top right), select the "Matanuska Susitna Library Network" from the dropdown menu, and then enter the barcode off of your library card. Tap the blue "Sign In" button.
- *12.* ListenAlaska is now set up and ready to use. For help with using ListenAlaska, go to *listenalaska.lib.overdrive.com/Help.htm*

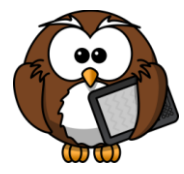